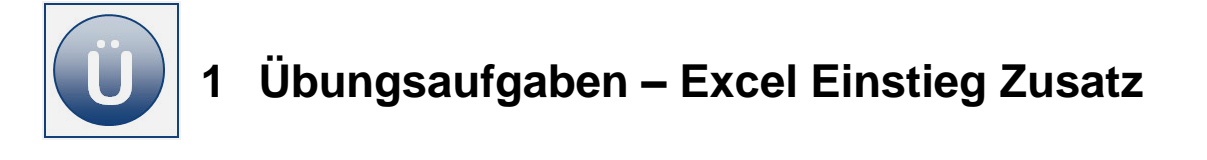

- **Erstellen** Sie eine neue Arbeitsmappe mit dem Namen **Finanzübersicht**. Speichern Sie bitte regelmäßig zwischendurch, damit Ihnen keine Daten verloren gehen:
- **Benennen** Sie ein Tabellenblatt mit dem Namen **EinnahmenAusgaben**.
- **Erstellen** Sie auf dem Tabellenblatt **EinnahmenAusgaben** eine Tabelle, wie unter **Beginn Eingabe** angegeben.

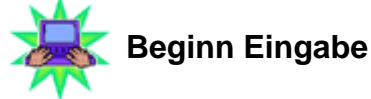

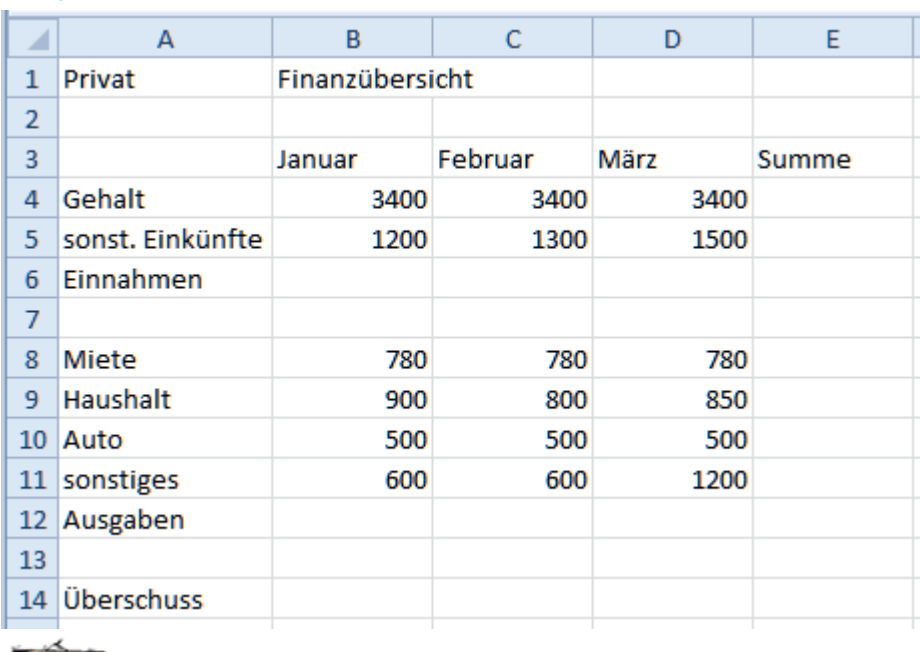

**Eingabe Ende** Fertig

**Formatieren** Sie die Tabelle bitte wie folgt:

- o Die Zellbereiche **A1:A2** und **B1:E2** jeweils **verbunden und zentriert**, in der Schriftgröße **12 pt**, **Fett**, **Unterstrichen** und **Zentriert ausgerichtet**.
- o **Finanzübersicht** in **Kursiv** und **zweizeilig** (die zweite Zeile in dem Zellbereich erzeugen Sie z. B. mit der Tastenkombination **ALT** + **Enter**, den Trennstrich geben Sie per Tastatur durch Minuszeichen oder Bindestrich ein).
- o **Privat** mit einer gelben Füllfarbe.

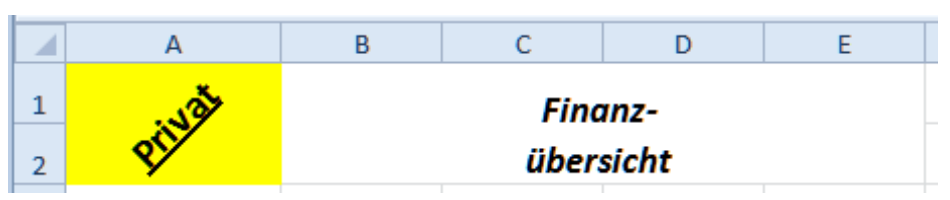

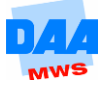

- o A3:E14 ist mit Schriftschnitt, Füllfarbe und Rahmenlinien wie auf dem folgenden Bild zu formatieren und
- o die gesamte Tabelle (A1:E14) abschließend mit einer dicken Rahmenlinie.

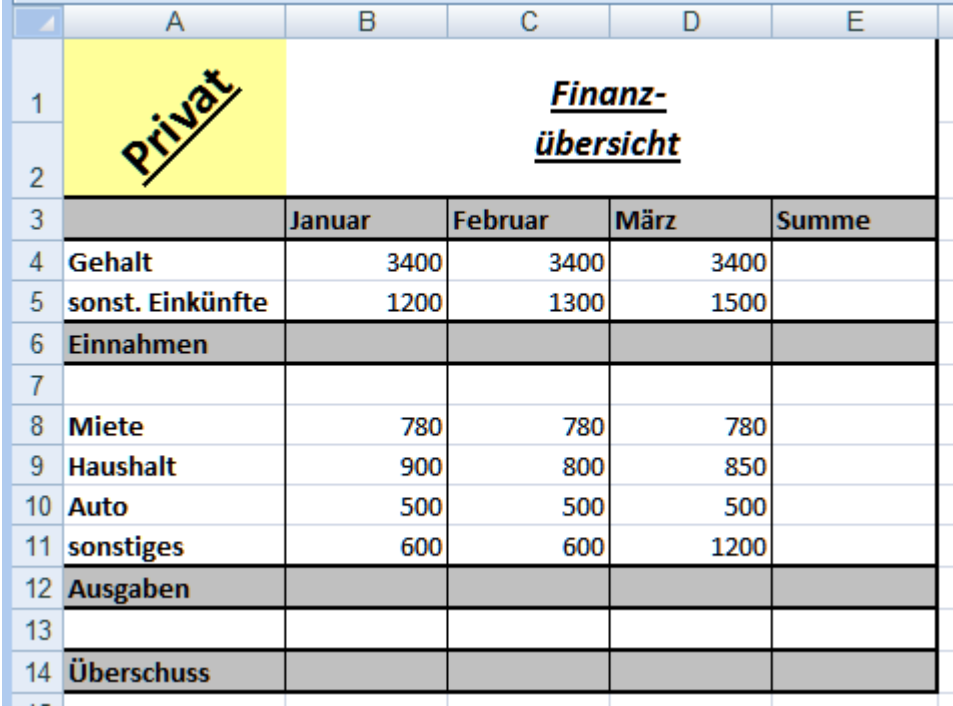

- Berechnen Sie in **Zeile 6** die Summen der **Einnahmen der Monate** und in der **Spalte E** die **Summen** der Einnahmen.
- Berechnen Sie in **Zeile 12** die Ausgaben der Monate sowie die zugehörigen **Spaltensummen** (Spalte E).
- Berechnen Sie in **Zeile 14** welcher **Überschuss** erwirtschaftet wurde.
- Kontrollieren Sie abschließend noch einmal alle Formatierungen, bessern Sie ggf. nach.

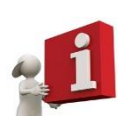

Es kann hilfreich sein, wenn Sie in einer Tabelle zuerst die Berechnungen durchführen und erst "zum guten Schluss" die Daten formatieren. Beide Wege bieten Vor- und Nachteile. Formatieren Sie zum Schluss, ersparen Sie sich ggf. Nachbesserungsarbeiten, die z. B. durch das Kopieren von Formeln und durch verloren gegangene Formatierungen entstehen können, müssen aber auch immer darauf achten keine Formatierungen zu vergessen. Entscheiden Sie zukünftig selbst, welchen Weg Sie wählen.

Speichern und schließen Sie die Arbeitsmappe.

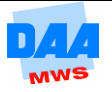

- Erstellen Sie eine neue Arbeitsmappe mit dem Namen **Umsatzentwicklung**.
- Benennen Sie ein Tabellenblatt mit dem Namen **Umsätze**.
- Erstellen Sie auf dem Tabellenblatt **Umsätze** nachfolgende Tabelle, wie unter **Beginn Eingabe** angegeben, übernehmen Sie alle Formatierungen.

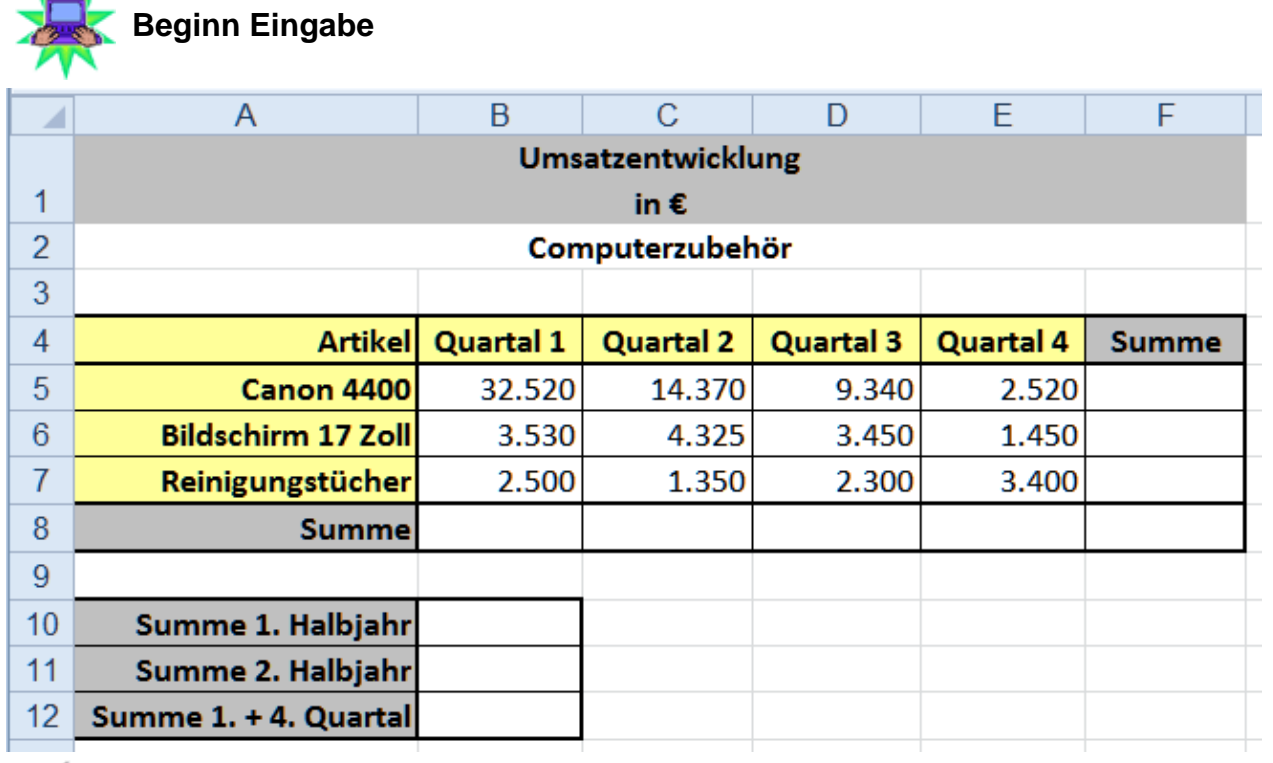

**Eingabe Ende Fertig** 

**Fügen** Sie über der **Zeile 7** Reinigungstücher eine neue Zeile **Druckpapier** ein.

**Geben** Sie in die neue Zeile die Inhalte wie nachfolgend zu sehen ein:

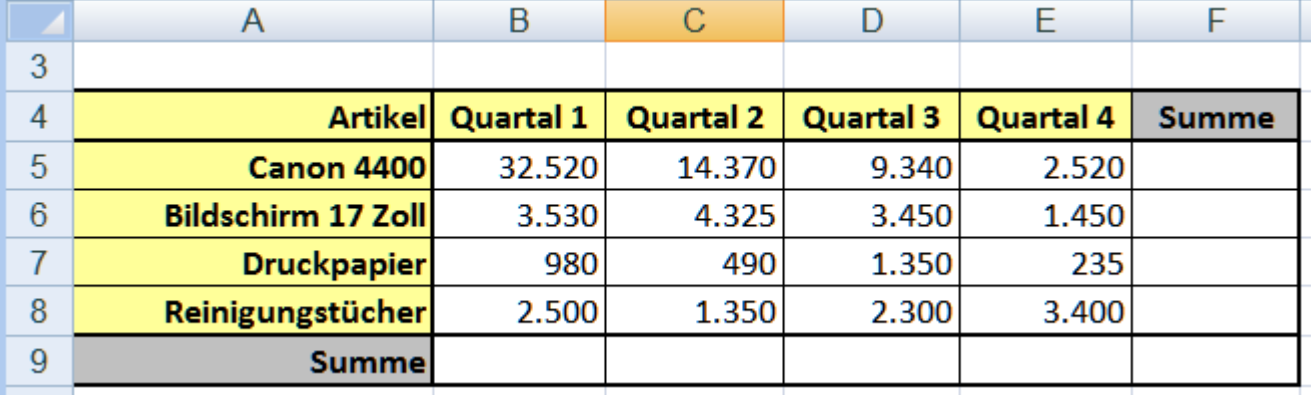

**Berechnen** Sie in der **Zeile 9** die Summen der einzelnen Quartale.

- **Berechnen** Sie in der **Zelle B11** die Umsätze des 1. Halbjahres.
- **Berechnen** Sie in der **Zelle B12** die Umsätze des 2. Halbjahres.
- **Berechnen** Sie in der **Zelle B13** mit der Summenfunktion die Summen der Quartale 1 und 4.

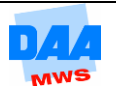

#### **Fragen:**

Das Ergebnis für den **Umsatz des 2. Halbjahres** lautet jetzt 24.045. Richtig? Merken Sie sich bitte diese Zahl. Überschreiben Sie in der Tabelle den Wert für das Druckerpapier im Quartal 4 (Zelle E7) mit dem Wert **255**.

Wie lautet jetzt der Umsatzwert des 2. Halbjahres in B12? \_\_\_\_\_\_\_\_\_\_\_\_\_\_\_\_\_\_\_\_\_\_

\_\_\_\_\_\_\_\_\_\_\_\_\_\_\_\_\_\_\_\_\_\_\_\_\_\_\_\_\_\_\_\_\_\_\_\_\_\_\_\_\_\_\_\_\_\_\_\_\_\_\_\_\_\_\_\_\_\_\_\_\_\_\_\_\_\_\_\_

Warum hat sich der Umsatzwert verändert?

**Richten** Sie den Zellbereich **A1:F9** als **festen Druckbereich** ein.

**Speichern** Sie Ihre Arbeit unter gleichem Namen und **schließen** Sie sie.

#### **Aufgabe 1.3**

**Öffnen** Sie aus den Vorlagen die Arbeitsmappe **Alltagsgewohnheiten**.

**Formatieren** Sie das Tabellenblatt **Kaffee** wie unter **Beginn Eingabe** zu sehen:

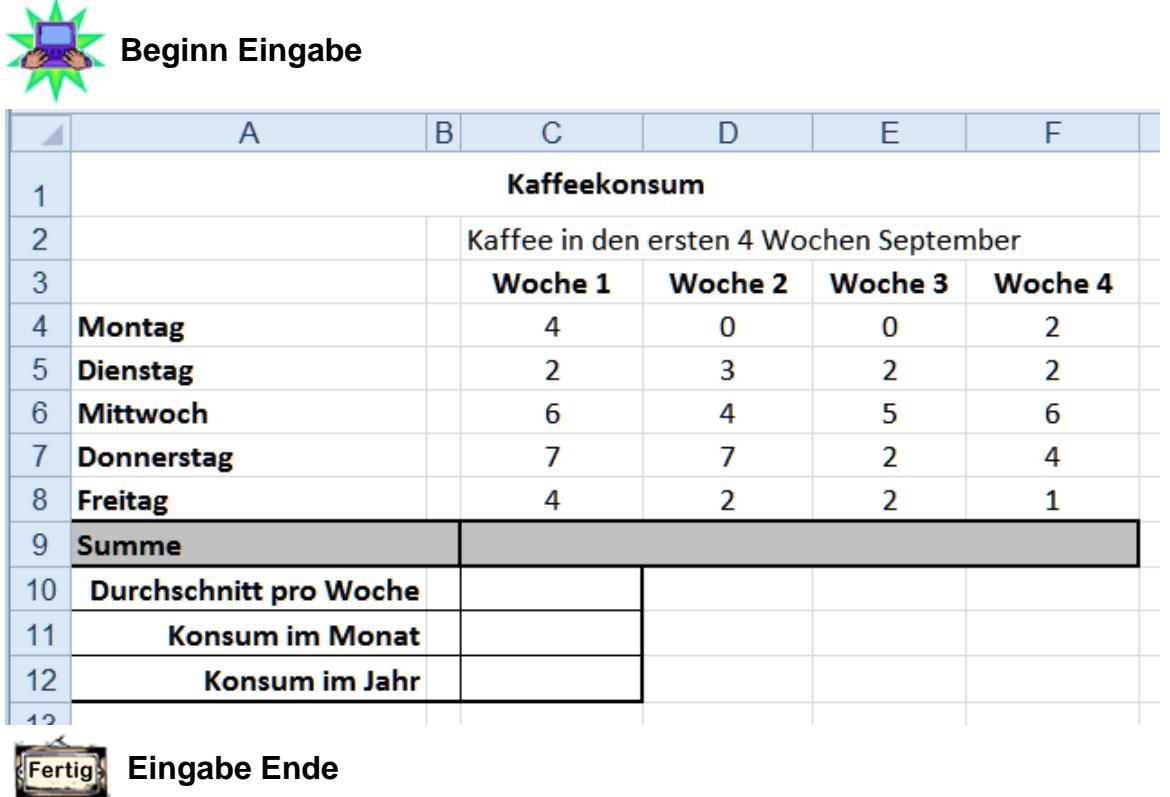

**Die Situation:** Herr K. dokumentiert mit der obigen Tabelle spaßeshalber seinen Kaffeekonsum innerhalb von vier Wochen. Nun möchte er wissen, wie viele Tassen Kaffee das ungefähr im Jahr ergibt:

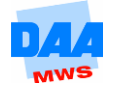

- **Berechnen** Sie in der Zeile 9 die **Summen der Kaffeetassen** in den Wochen **1 bis 4**.
- **Berechnen** Sie den **durchschnittlichen Kaffeekonsum pro Woche**.

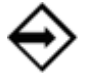

Den Durchschnitt bilden Sie aus: Summe Kaffeekonsum in vier Wochen **geteilt** durch die Anzahl der Wochen.

**Rechnen** Sie den durchschnittlichen wöchentlichen Kaffeekonsum auf den Monat hoch. Der Monat wird auf vier Wochen festgesetzt. Verwenden Sie dabei die Zelladresse (C 10) des wöchentlichen Durchschnittskonsums in der Formel.

**Berechnen** Sie den Kaffeekonsum auf das Jahr gesehen (Zelladresse verwenden!).

**Speichern** Sie Ihre Arbeit unter gleichem Namen und schließen Sie sie.

#### **Aufgabe 1.4**

 $\overline{\mathbf{r}}$ 

- Die Arbeitsmappe **Alltagsgewohnheiten** ist noch geöffnet.
- **Fügen** Sie ein neues Tabellenblatt ein und benennen Sie es mit dem Namen **Lasten**.
- **Legen** Sie auf dem Tabellenblatt **Lasten** nachfolgende Tabelle, wie unter **Beginn Eingabe** angegeben, an, übernehmen Sie dabei alle Formatierungen.

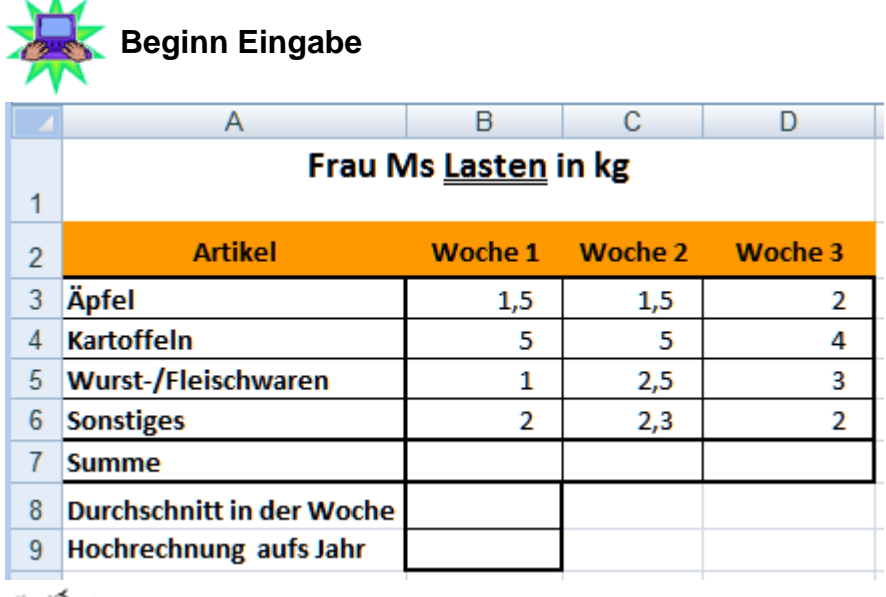

#### **Eingabe Ende Fertig**

- **Die Situation:** Frau M. geht jede Woche zum Markt, kauft Lebensmittel und bringt diese in einem Korb nach Hause. Sie kommt auf die Idee, das Gewicht, das sie wöchentlich in dem Korb nach Hause "schleppt", aufzuschreiben und aufs Jahr hochzurechnen.
- **Berechnen** Sie in der **Zeile 7** die Summen für das Gewicht der Artikel in den Wochen 1, 2 und 3.
- **Berechnen** Sie in der **Zelle B8** das durchschnittliche wöchentliche Gewicht.
- **Berechnen** Sie in der **Zelle B9** das wöchentliche Durchschnittsgewicht hochgerechnet auf ein Jahr.
- Speichern und schließen Sie Ihre Arbeit unter gleichem Namen.

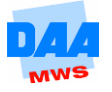

**Erstellen** Sie eine neue Arbeitsmappe mit dem Namen **Firma**.

**Benennen** Sie ein **Tabellenblatt** mit dem Namen **CD**.

**Legen** Sie auf dem Tabellenblatt **CD** eine Tabelle an, wie unter **Beginn Eingabe** zu sehen:

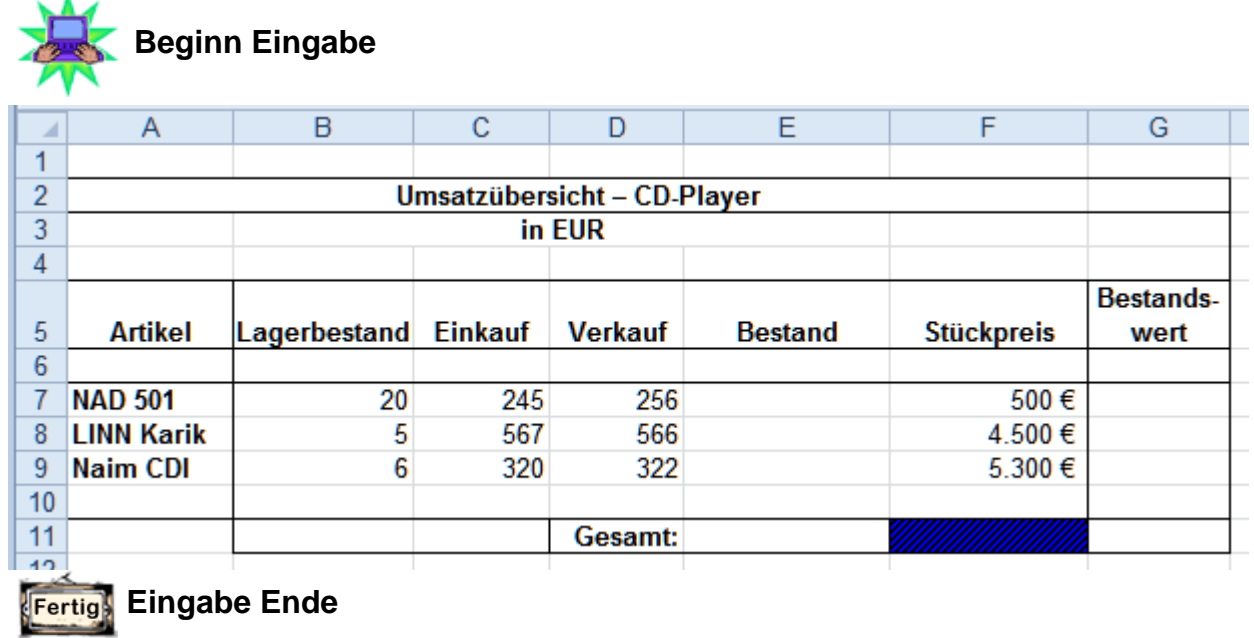

**Berechnen** Sie in den **Zellen (E7:E9)** den **Bestand** an CD-Playern (berücksichtigen Sie dabei den Lagerbestand und den Einkauf/Verkauf). Denken Sie daran, dass Sie Formeln mit dem Ausfüllkästchen kopieren können. Sie müssen die Formel also nur einmal erstellen und kopieren Sie dann für die anderen Zellen.

**Berechnen** Sie in den **Zellen G7:G9** den **Bestandswert** der Artikel.

**Berechnen** Sie in der **Zelle E11** den **Gesamtbestand** und in der **Zelle G11** den **Gesamtbestandswert**.

**Richten** Sie das Tabellenblatt zum Druck auf einer Seite ein. Dabei soll die Tabelle **horizontal und vertikal** auf dem Ausdruck **zentriert** sein.

**Geben** Sie in der Fußzeile **Ihren Namen** und ein beliebiges Bild ein.

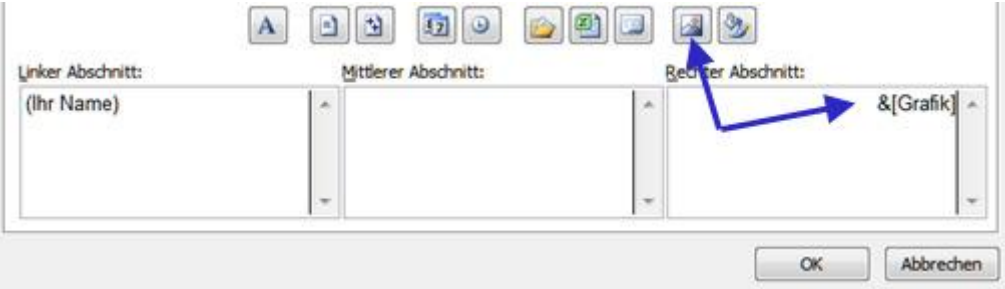

**Speichern** und schließen Sie Ihre Arbeit unter gleichem Namen.

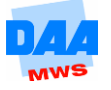

- Die Arbeitsmappe **Firma** ist geöffnet, benennen Sie ein Tabellenblatt mit dem Namen **Zeitkonto**.
- **Legen** Sie auf dem Tabellenblatt **Zeitkonto** folgende Tabelle an, wie unter **Beginn Eingabe** zu sehen:

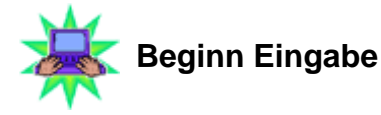

**Fertig** 

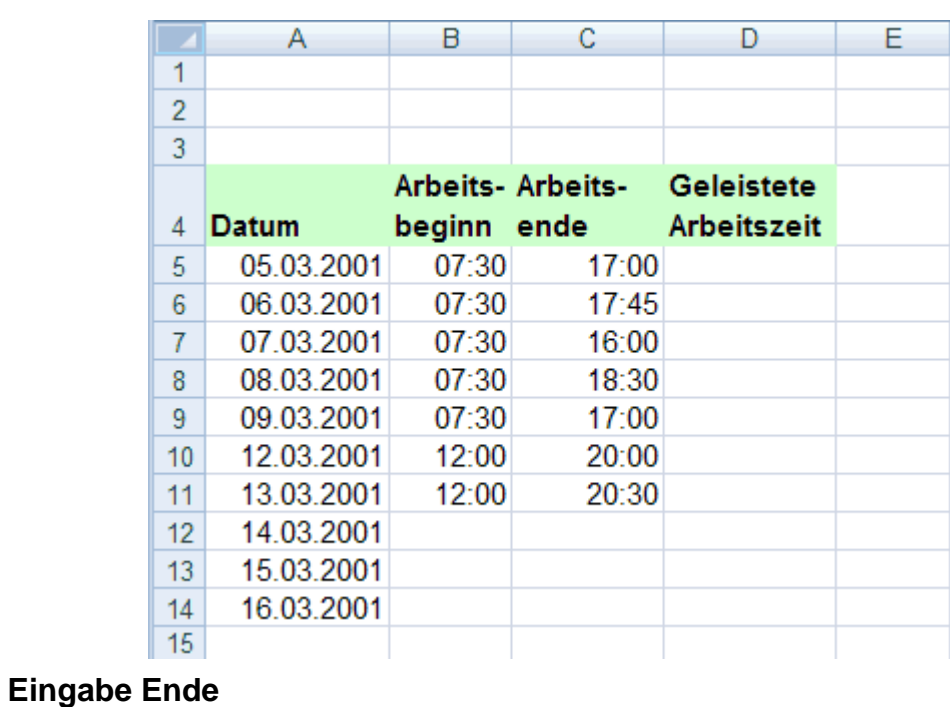

**Ersetzen** Sie die Jahresangabe **2001** durch **2011** (Register Start, Gruppe Bearbeiten, Suchen und Auswählen, Ersetzen …).

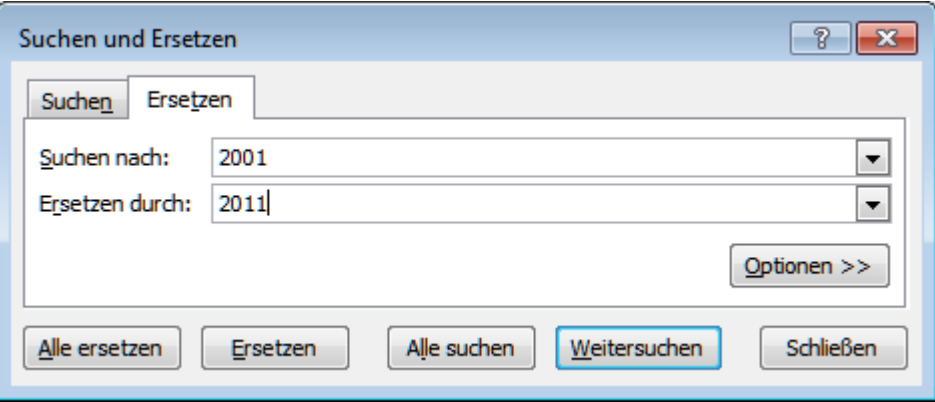

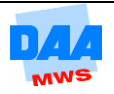

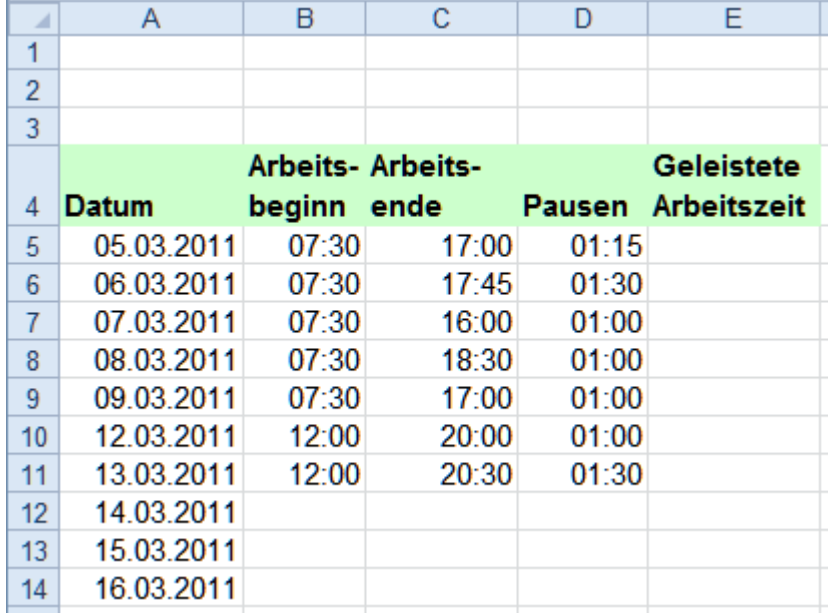

**Berechnen** Sie die geleistete Arbeitszeit in Zelle **E5**. Kopieren Sie die Formel bis Zelle **E14**.

**Speichern** und schließen Sie Ihre Arbeit unter gleichem Namen.

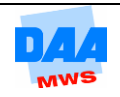

- **C Öffnen** Sie eine neue leere Arbeitsmappe.
- **Speichern** Sie die Arbeitsmappe unter dem Namen **Kilometer**.
- **Benennen** Sie ein Tabellenblatt mit dem Namen Abrechnung.
- **Erstellen** Sie auf dem Tabellenblatt **Abrechnung** eine Tabelle wie unter **Beginn Eingabe** angegeben. Formatieren Sie die Tabelle wie unter Eingabe Ende angegeben.

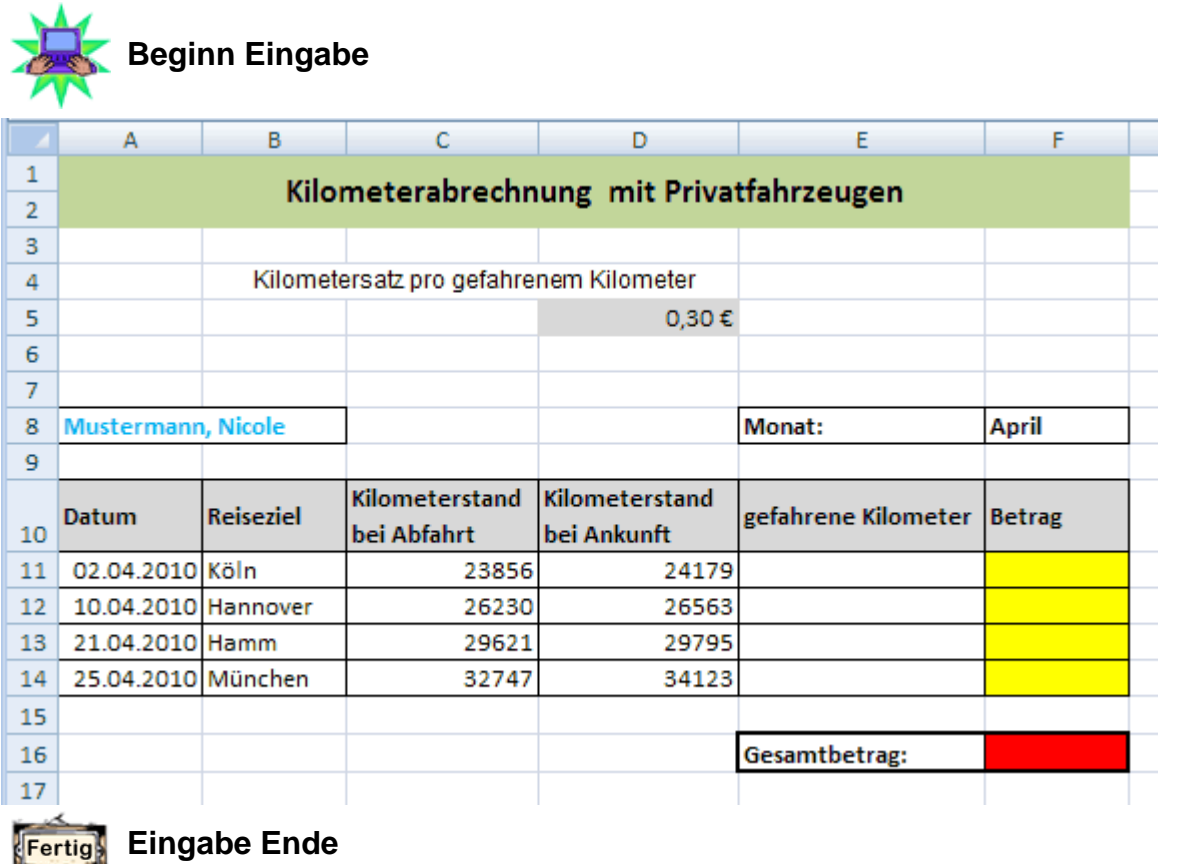

- **Formatieren** Sie die **Überschrift** in:  $\circ$  Calibri 14 pt, fett, Hintergrundfarbe grün
- **Formatieren** Sie die Zelle **D5;** Hintergrundfarbe grau
- **Formatieren** Sie den Zellbereich **A10:F10;**
	- Hintergrundfarbe grau
- **Formatieren** Sie den Zellbereich **F11:F14;**
	- Hintergrundfarbe gelb
- **Formatieren** Sie die Zelle **F16;** Hintergrundfarbe rot
- **Berechnen** Sie in der Zelle **E11** die gefahrenen Kilometer und kopieren Sie die Formel bis **E14**.

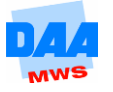

- **Berechnen** Sie in den Zellen **F11:F14** den Betrag. **Hinweis:** Die Formel kann nicht kopiert werden!
- **Berechnen** Sie in der Zelle **F16** den Gesamtbetrag mit der **Summenfunktion**.
- **Rufen** Sie das Dialogfeld **Seite einrichten** auf und fügen Sie im **mittleren Abschnitt** der **benutzerdefinierten Kopfzeile** das Wort **Kilometerabrechnung** ein.
- **Formatieren** Sie das Wort **Kilometerabrechnung** in **fett** und **doppelt unterstrichen**.
- **Drucken** Sie nur einen Teilbereich der Tabelle aus, den **Zellbereich A8:F16** (z. B. über Drucken Markierung).
- **Speichern** Sie Ihre Arbeit unter gleichem Namen und schließen Sie sie.

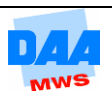